# Instalando o NANO V3

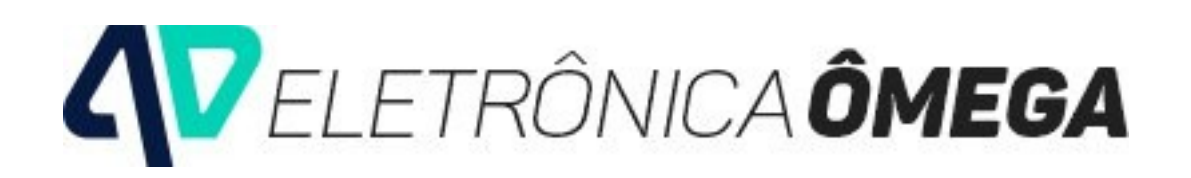

#### *[www.eletronicaomega.com](http://www.eletronicaomega.com/)*

### **1- Baixar o Driver do NANO V3 para Windows.**

Acessar o endereço abaixo para baixar o Programa (Driver) no seu computador o que permitirá que o NANO conversar com o Programa Arduino. [www.blog.arduinoomega/ebooks/CH341SER.zip](https://blog.arduinoomega.com/ebooks/CH341SER.zip)

### **2- Ao Clicar em "DOWNLOAD" o programa será baixado no seu computador.**

Verificação se o Driver foi instalado corretamente:

- a- Conectar a placa Arduino ao seu computador,
- b- Clicar em Painel de Controle do Windows
- c- Clicar em Hardwares
- d- Clicar em Dispositivos

e- Verificar se nos ícones mostrados aparece a Porta Serial com a identificação:

CH340 e o nome da Porta Serial que o NANO está conectado, anote o nome desta Porta Serial que deverá ser a mesma que o Programa Arduino deverá TRABALHAR.

## **3 - Na IDE do Arduino:**

- Ferramentas > Placa > Selecione "Arduino Nano"
- Ferramentas > Processador > Selecione Atmega328p (old bootloader)
- Ferramentas > Porta > Selecione a porta referente à sua placa